## **Télécharger les clés de session avec captures de paquets**

Publié: 2024-02-21

Vous pouvez télécharger le fichier PCAP Next Generation (pcapng) qui inclut toutes les clés de session SSL capturées et les paquets chiffrés. Vous pouvez ensuite ouvrir le fichier de capture de paquets dans un outil tel que Wireshark, qui peut appliquer les clés de session et afficher les paquets déchiffrés.

## **Avant de commencer**

- Vous devez disposer d'un stockage des paquets ou d'un disque de capture de paquets configuré pour pouvoir télécharger des paquets et des clés de session depuis un sonde ou un console. Consultez notre [guides de déploiement](https://docs.extrahop.com/7.2/deploy/#trace-appliance) **P** pour commencer.
- Le console doit être titulaire d'une licence SSL Shared Secrets.
- Le [Stockage des clés de session SSL](https://docs.extrahop.com/fr/9.5/eh-admin-ui-guide/#stockez-les-cl�s-de-session-ssl-sur-les-packetstores-connect�s)  $\mathbb{Z}$  le réglage doit être activé sur la sonde.
- Les utilisateurs de Reveal (x) Enterprise doivent disposer d'un accès au système et d'une administration [privilèges](https://docs.extrahop.com/fr/9.5/exa-admin-ui-guide/#privil�ges-utilisateur)  $\Box$  ou des privilèges limités avec accès aux paquets et aux clés de session. Les utilisateurs de Reveal (x) 360 doivent avoir accès aux paquets et aux clés de session.
- 1. Connectez-vous au système ExtraHop via https://<extrahop-hostname-or-IP-address>.
- 2. Dans le menu supérieur, cliquez sur **Paquets**.
- 3. Optionnel : Appliquez des filtres pour affiner la requête de paquets.
- 4. Lorsque la requête est terminée, cliquez sur **Télécharger PCAP + Session Keys** .
- 5. Cliquez **Télécharger PCAP + Session Keys**.

Le fichier pcapng est automatiquement téléchargé sur votre ordinateur et l'opération de téléchargement de la clé de session est enregistrée dans le journal d'audit  $\mathbb{Z}$ .

Si aucune clé de session n'est disponible pour la PCAP téléchargée, **Télécharger PCAP + Session Keys** le bouton n'apparaît pas.

## **Afficher la charge utile déchiffrée dans Wireshark**

- 1. Démarrez l'application Wireshark.
- 2. Ouvrez le fichier de capture de paquets (pcapng) téléchargé dans Wireshark.

Lorsqu'une trame cryptée SSL est sélectionnée, **SSL déchiffré** l'onglet apparaît en bas de la fenêtre Wireshark. Cliquez sur l'onglet pour afficher les informations déchiffrées de la PCAP sous forme de texte brut.

## ExtraHop ہے-

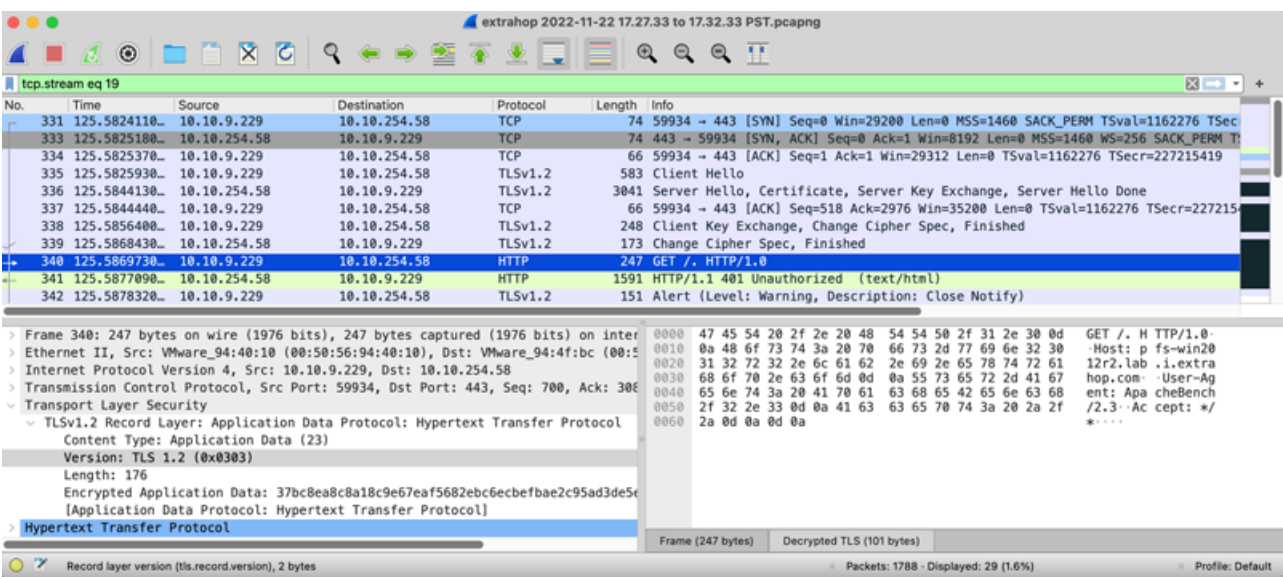